# Mon clavier tape des "Q" à la place des "A"

**Par Jean Jacques Pellé**

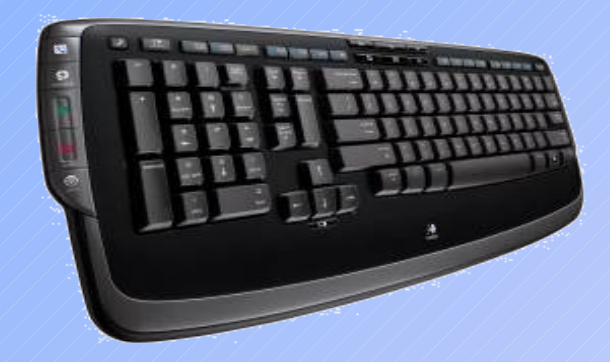

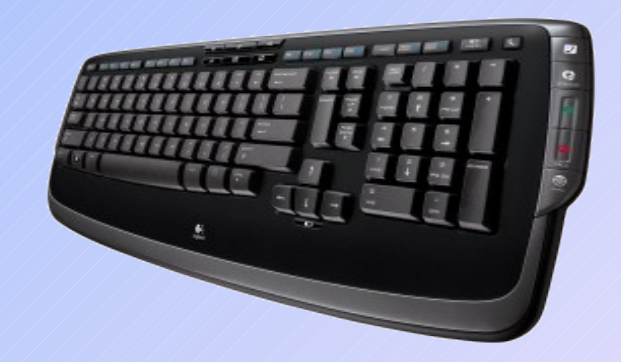

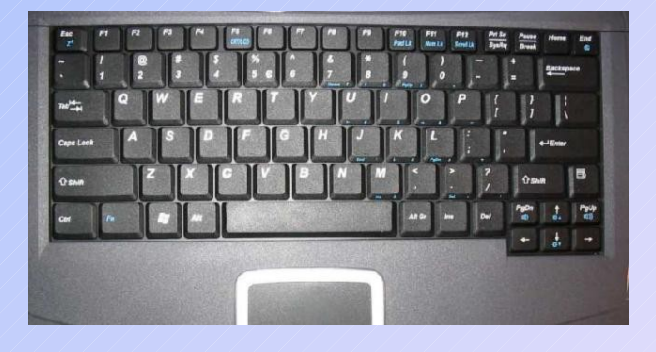

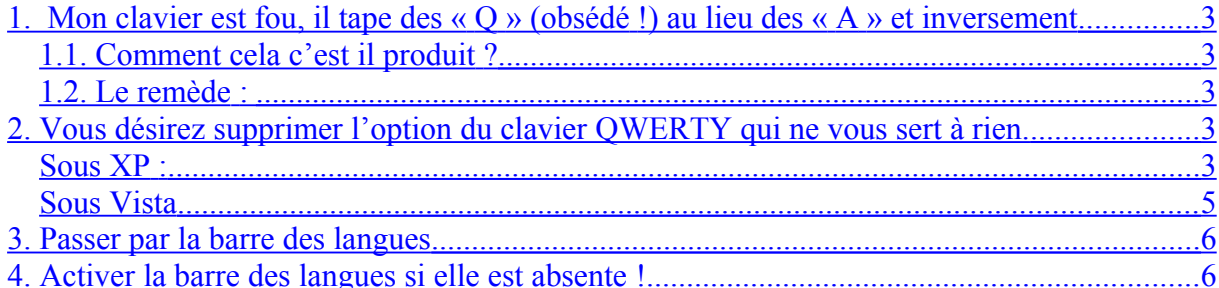

## <span id="page-2-0"></span>**1. Mon clavier est fou, il tape des « Q » (obsédé !) au lieu des « A » et inversement**

## **C'est parce que clavier QUERTY s'est accidentellement substitué au clavier AZERTY.**

#### **Un peu d'historique :**

La position des touches d'un ordinateur correspond à celle des anciennes machines à écrire pour éviter de perturber les dactylos.

De plus, la position a été calculée par rapport à la position des doigts des dactylos et pour leur permettre d'écrire le plus rapidement possible en fonction des lettre les plus utilisées.

Par rapport à la langue, le « **Q »** revient le plus souvent en Amérique alors que c'est le « **A »** en France.

Les premières lettres du clavier américain sont « QUERTYIUOP » d'où le nom de clavier **OUERTY** 

Les premières lettres du clavier français sont « AZERTYUIOP » d'où le nom de clavier AZERTY.

#### <span id="page-2-4"></span>**1.1. Comment cela c'est il produit ?**

Tout simplement parce que vous avez touché accidentellement

- les touches **Shift** et **CTRL** en même temps sur XP !
- les touches Shift et Alt en même temps sur Vista et Windows 7.

## <span id="page-2-3"></span>**1.2. Le remède :**

**- Windows XP** : Appuyer sur CTRL puis tout en la maintenant, sur la touche « **Shift** »

**- Windows Vista** : Appuyer sur « **Shift** »  $\left| \circ \right|$  puis tout en la maintenant, sur la touche  $\mathbb{R}$  **Alt**  $\mathbb{R}$   $\left| \left[ \begin{array}{c} 0 \\ 0 \end{array} \right]$ 

**- Windows 7 : Idem Vista**

## <span id="page-2-2"></span>**2. Vous désirez supprimer l'option du clavier QWERTY qui ne vous sert à rien.**

#### <span id="page-2-1"></span>**Sous XP :**

Ouvrir le panneau de configuration puis choisir l'option « **Options régionales… »** 

Cliquer sur l'onglet langues puis sur le bouton « **Détails…** »

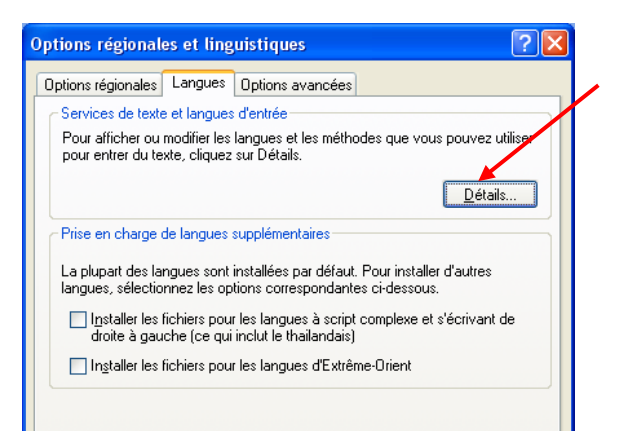

Cliquer sur **« Anglais (Etats-Unis)** » puis cliquer sur le bouton « **Supprimer** » puis sur les boutons « **Appliquer** » et « **OK** »

Pour le remettre cliquer sur « **Ajouter** » puis rechercher la langue et valider.

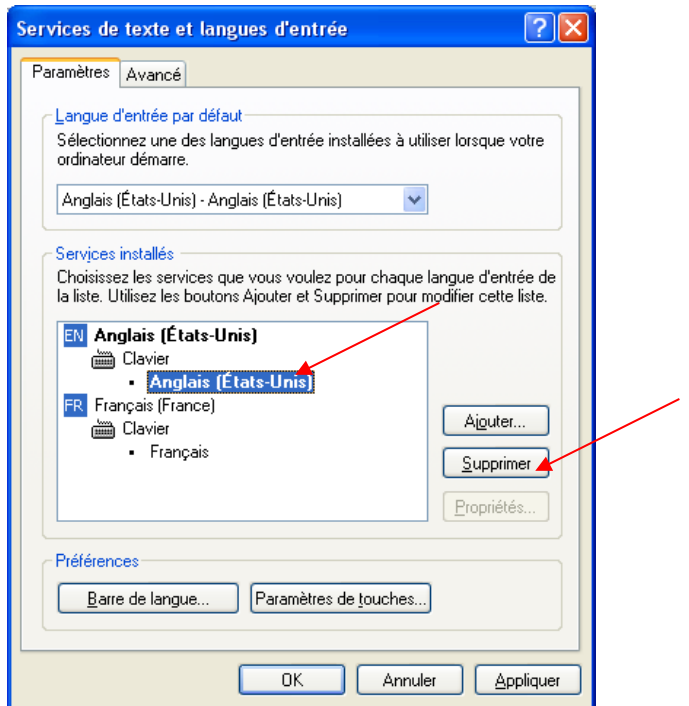

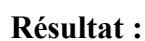

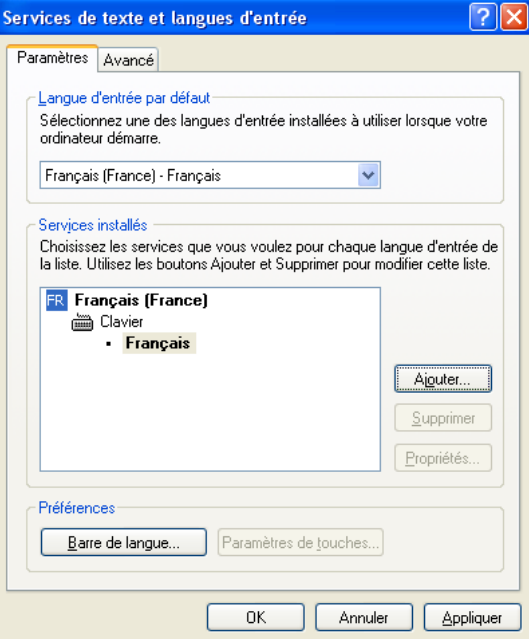

#### <span id="page-4-0"></span>**Sous Vista**

Démarrer -> Panneau de configuration -> Options régionales et linguistiques puis cliquer sur l'onglet **« Clavier et langues** » puis cliquez sur « *Modifier les claviers »*

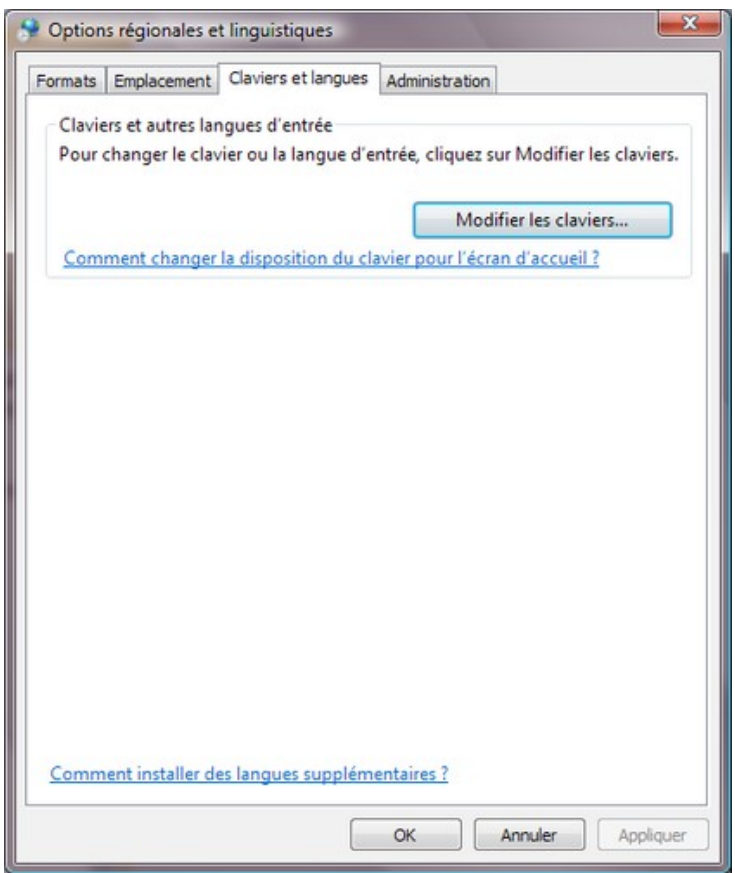

Sélectionnez le clavier « **Anglais (Etats-Unis)** », et cliquez sur le bouton « **Supprimer** ».

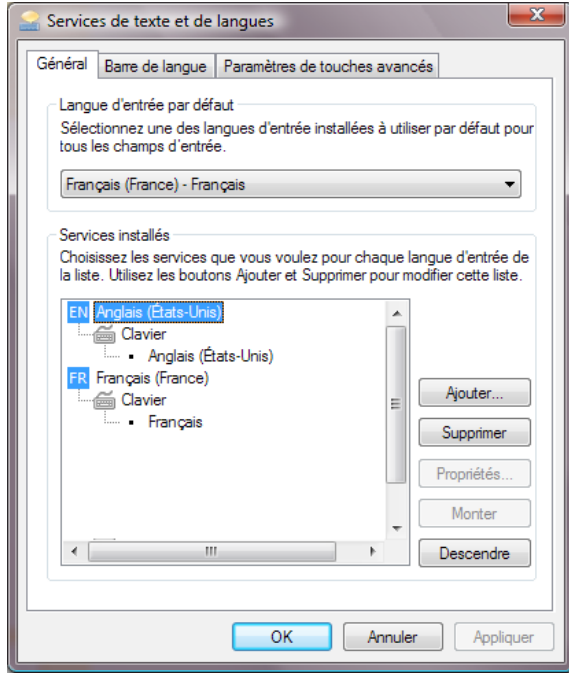

# <span id="page-5-1"></span>**3. Passer par la barre des langues**

Une autre méthode pour modifier le type de clavier : passer par la barre des langues si elle est présente dans la barre des tâches

Cliquer sur l'option de langue dans la barre des tâches en bas (FR) puis choisir **"anglais**" ou « **français** »

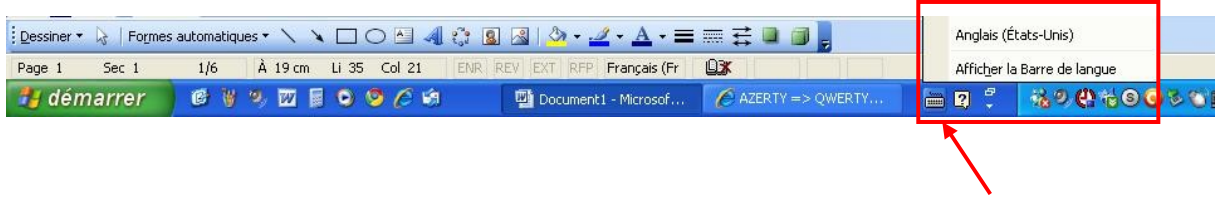

# <span id="page-5-0"></span>**4. Activer la barre des langues si elle est absente !**

Démarrer -> panneau de configuration ->options régionales **sous XP et Vista** ou « horloge langue et région » **sous Windows 7** Puis « onglet langues » Bouton « Détails »

 $\overline{\phantom{a}}$ 

Bouton « barre de langue » et cocher les cases permettant de l'afficher

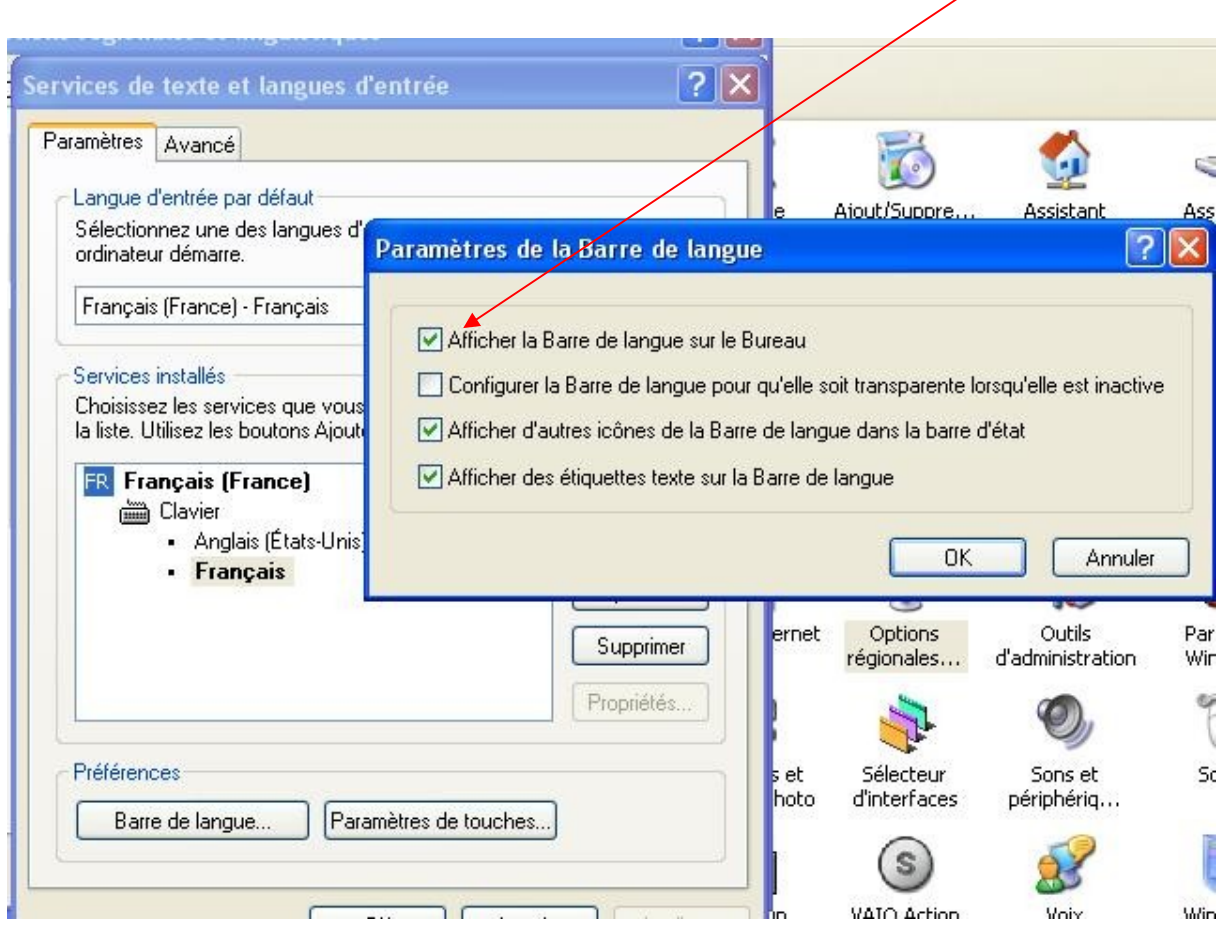